# **GTA - Sédentaires**

# **Pointage Présentiel – Demande Absence**

L'accès à la GTA se fait soit via votre PC pro (icône Horsys), soit via l'application mobile Lahaye (menu Personnel – Gestion des Temps et Absences) téléchargeable sur Google Play Store soit via son PC personnel à l'adresse <http://presencesabsences.lahaye.fr/Myhorsys>

### **1 ère Connexion**

Cliquer sur l'icône MyHorsys qui se trouve sur votre bureau de votre PC Pro.

L'écran ci-dessous apparaît.

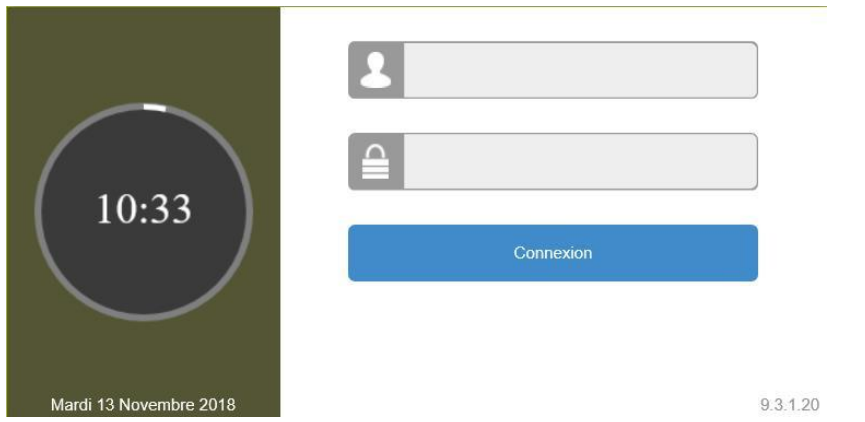

Saisir votre matricule Lahaye sur 6 caractères en complétant à gauche par des « 0 ».

Ex : Matricule 1122 - Saisir  $\rightarrow$  001122

Saisir le mot de passe « 123 », uniquement lors de la 1<sup>ère</sup> connexion, puis modifier votre mot de passe.

#### **Modification Mot de passe (1ère connexion)**

Une fois connecté, cliquer en haut à droite sur l'icône

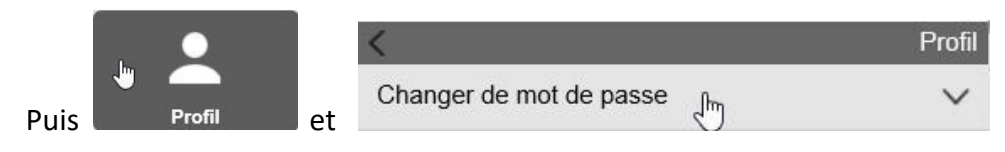

Renseigner 123 dans « Ancien »

Renseigner votre nouveau mot de passe à la fois dans « Nouveau » et « Confirmation », puis cliquer sur « Appliquer ».

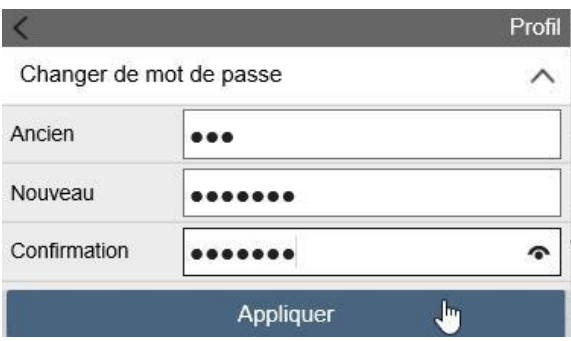

#### Le message suivant indique que la modification est effective.

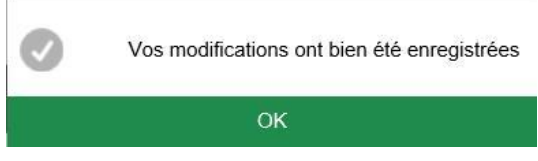

# **Paramétrage des Tuiles (1ère connexion)**

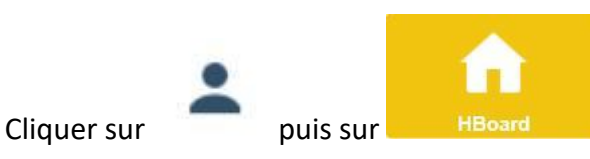

#### Cliquer sur « Sélection des Tuiles »

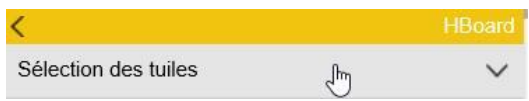

#### Cocher les 2 cases ci-dessous.

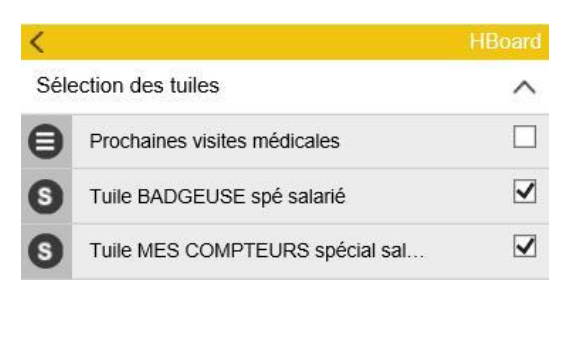

Cliquer sur

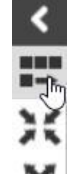

Appliquer

Cliquer sur l'icône **pour séparer les Tuiles à l'affichage.** 

#### **Pointage Présentiel**

La Tuile de pointage apparaît à l'écran

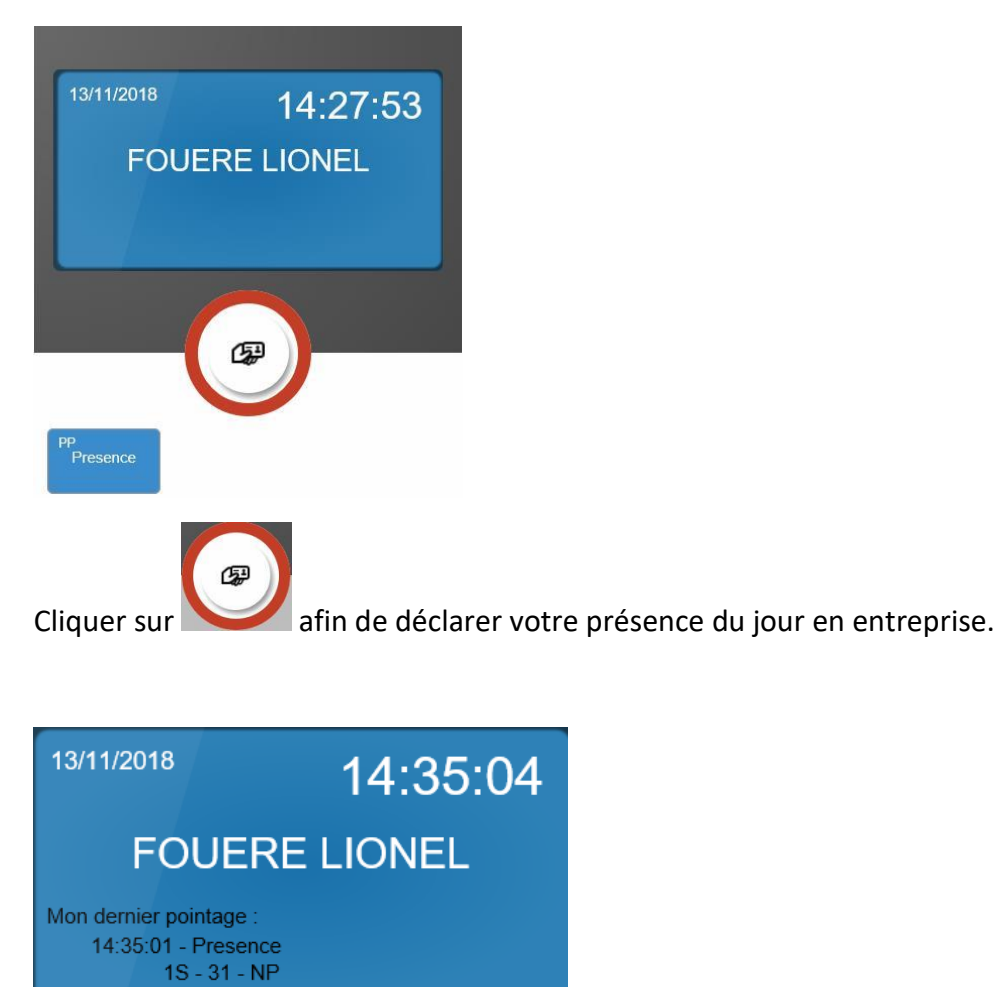

Le pointage de présence s'affiche pour information.

#### **Demande Absence**

Pour saisir une demande d'absence :

- A partir d'un PC cliquer sur « Demandes » dans la partie Menu à gauche de l'écran
- A partir de l'application mobile cliquer sur  $\equiv$  puis sur « Demandes »

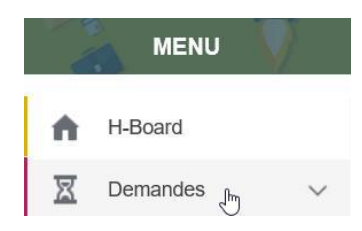

#### Cliquer sur « Mes Demandes »

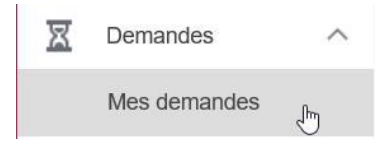

## 1<sup>ère</sup> solution

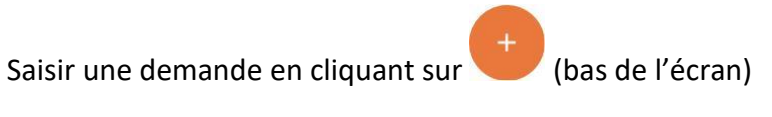

2<sup>ème</sup> solution

Sélectionner une ou plusieurs journées dans le planning qui s'affiche.

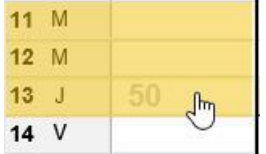

#### Une fenêtre de demande s'ouvre

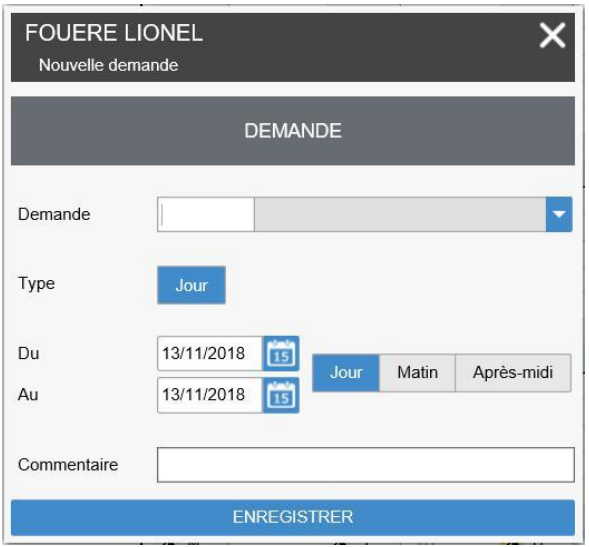

Renseigner la demande en cliquant sur la liste déroulante

Demande  $\frac{1}{\sqrt{2}}$ 

## Et en sélectionnant le type de congés

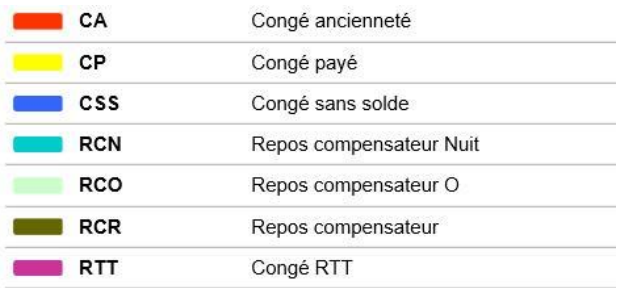

Pour une demie journée, cliquer sur Matin ou Après-Midi.

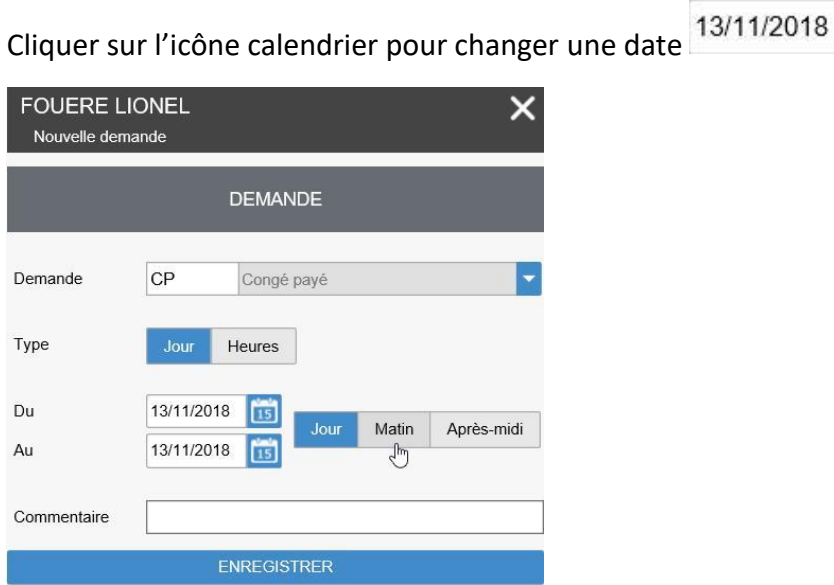

Un commentaire peut être saisi puis Enregistrer votre demande.

国

#### Signification Compteurs CP Solde

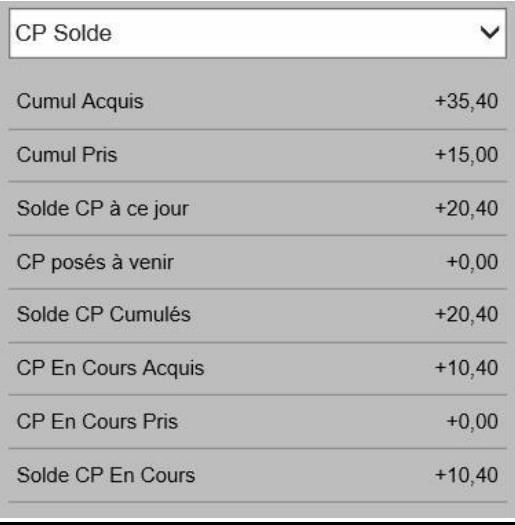

**Cumul Acquis** : Reliquat + CP Acquis année N-1 + Encours année N jusqu'à ce jour

**Cumul Pris** : CP pris depuis 01/06 année N

**Solde CP à ce jour** : Cumul Acquis – Cumul Pris

**CP posés à venir** : CP posés et validés à ce jour

**Solde CP cumulés** : CP Acquis – CP Pris – CP posés à venir

**CP En Cours Acquis** : CP acquis depuis 01/06 année N

**CP En Cours Pris** : CP acquis depuis 01/06 année N pris en anticipation

**Solde CP En Cours** : CP En Cours Acquis – CP En Cours Pris

#### Visualisation de ses demandes

A côté du planning cliquer sur l'entonnoir afin d'afficher les demandes en cours, acceptées…

Renseigner la période et cliquer sur Filtrer

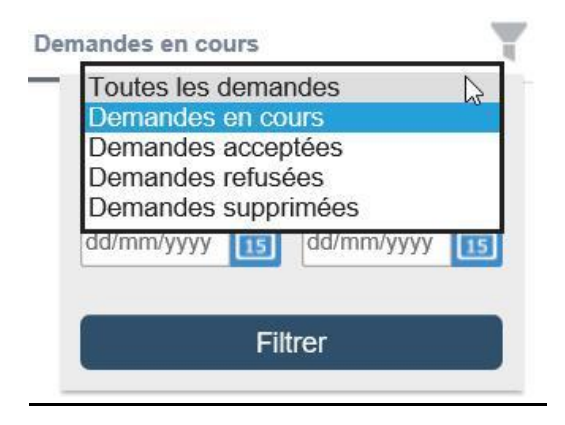

On peut visualiser ses demandes sur le planning. Si un sablier s'affiche à la date posée cela signifie que cette demande est en cours, donc non validée.